MCL-Technologies

# Sample "File Browse" - Project Notes

Copyright MCL-Technologies ©2015 All Rights Reserved

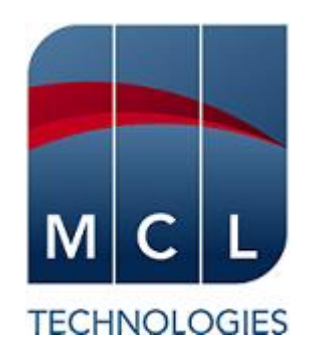

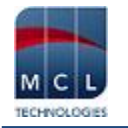

# **Contents**

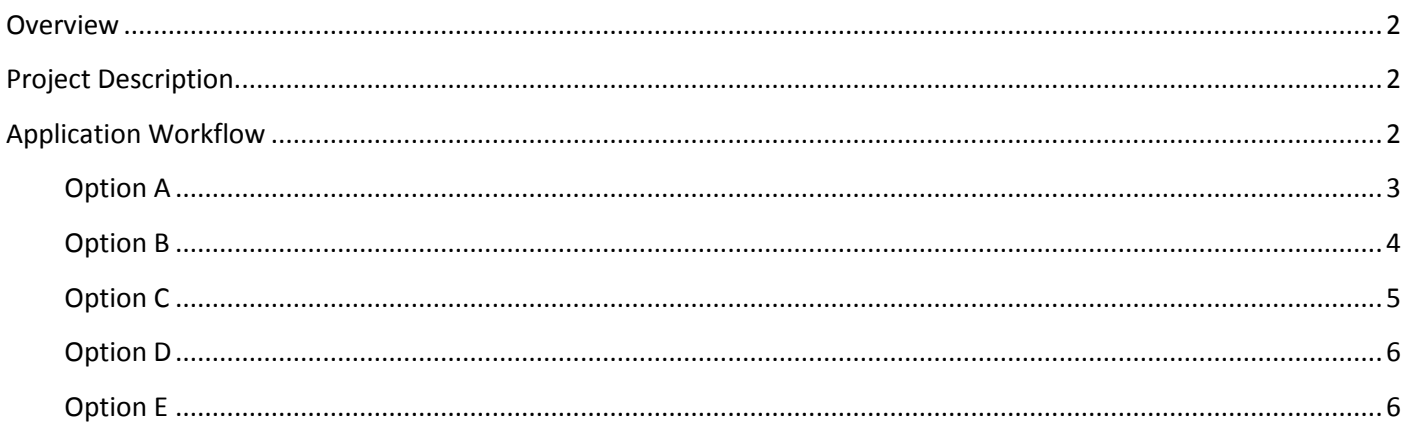

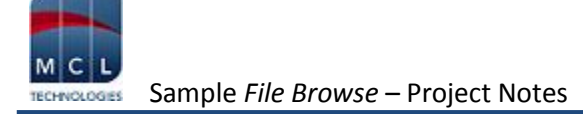

# <span id="page-2-0"></span>**Overview**

The purpose of this document is to provide an explanation for certain screens/related options concerning this application sample and to offer a few tips on *MCL-Designer V4* application development.

# <span id="page-2-1"></span>**Project Description**

This application sample intends to illustrate a few simple and effective uses of the "File Browse" control:

- The control's standard use (the viewing of all source data file records).
- The "File Browse" as a search tool.
- The filtering of data display in the "File Browse" control with the use of "Where" clauses.

# <span id="page-2-2"></span>**Application Workflow**

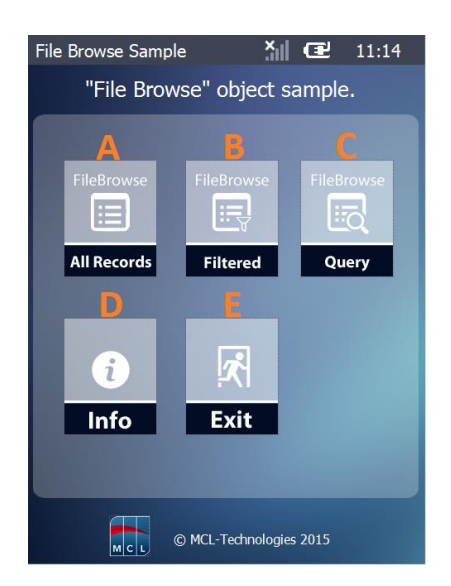

This is the first screen (*S:Welcome*).

It includes 5 "Display Image" controls, each with a "Go To" process triggered by an "On Click" event.

Each option redirects the application's workflow:

**A** – target screen is *S:File\_Browse* (the "File Browse" control displays all data file records).

**B** – target screen is *S:Filtered\_Browse* (the "File Browse" control only displays filtered data file records).

**C** – Target screen is *S:Query\_File\_Browse* (the "File Browse" control only displays data file records that comply with the entered search criterion).

**D** – Target screen is *S:Info1* (provides info on application).

**E** – Exit the application.

Instead of a "Button" to redirect the application's flow (with a *Branch* process), use a "Display Image" control.

The screen also includes a "Go to: <Exit>" process added to an "On Hotkey <Clear>" event.

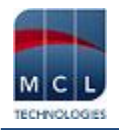

# <span id="page-3-0"></span>**Option A**

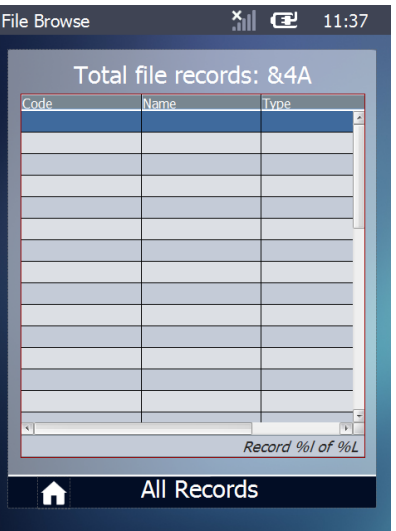

#### *S:File\_Browse*

This screen contains a "File Browse" control that displays all the records contained in the source data file (all fields are selected and their values are stored in corresponding variables).

The control's footer includes text and variable values (currently selected line number and the total number of filtered lines).

The control's "On Change" event contains a "File Read a Record" process which reads the defined data file fields. The default local variable "L\_Record\_Number" (in the "Select" option) stores the number of the currently selected record.

The "GoSub" process redirects the application workflow to another screen (*S:Display\_Selected*) when a "File Browse" row is clicked.

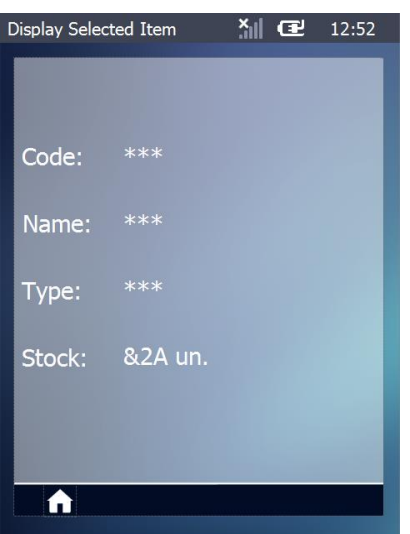

#### *S:Display\_Selected*

The screen contains several "Display Text" controls. Each control displays the content of a variable (containing specific data file data).

This screen provides 2 ways to redirect the application workflow:

A "Display Image" control with a "Go to: <Exit>" process added to its "On Click" event to return to the previous screen (*S:File\_Browse*). (It must be a "Go to: <Exit>" because the current screen was called with a

"GoSub" process.)

An "On Hotkey <ENTER>" event, added to the screen, with a "Go to: <Exit>" to go back to the previous screen.

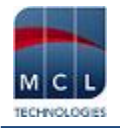

## <span id="page-4-0"></span>**Option B**

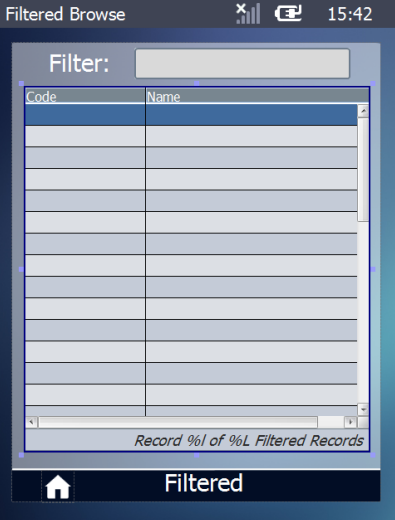

#### *S:Filtered\_Browse*

This screen contains an "Input Keyboard" and a "File Browse". The purpose is to search for specific data among the data file's records and display only the filtered records.

"Input Keyboard" - is used to select and filter the record(s) to be displayed in the following "File Browse". The user's selection is saved into the "P\_Filter" variable.

"File Browse" – is used to display the data file records that were filtered in its "Query" tab using "Where" clauses (only field values that start the same way as the value of the "P\_Filter" variable are displayed).

The "File Browse" control's "On Change" event contains a "File Read a Record" process which reads the defined data file fields.

The "GoSub" process redirects the application workflow to another screen (*S:Display\_Selected*) when a "File Browse" row is clicked.

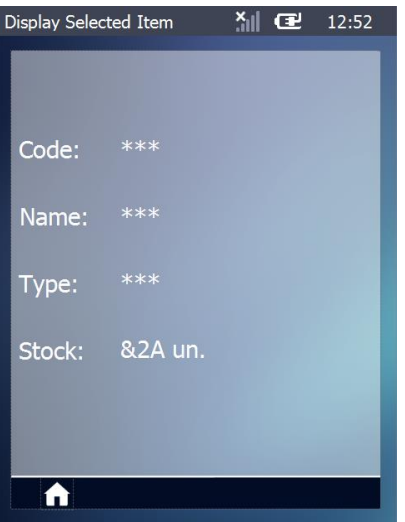

#### *S:Display\_Selected*

The screen contains several "Display Text" controls. Each control displays the content of a variable (containing specific data file data).

This screen contains 2 ways to redirect the application workflow:

A "Display Image" control with a "Go to: <Exit>" process added to its "On Click" event to return to the previous screen (*S:File\_Browse*).

(It must be a "Go to: <Exit>" because the current screen was called with a "GoSub" process.)

An "On Hotkey <ENTER>" event, added to the screen, with a "Go to: <Exit>" to go back to the previous screen.

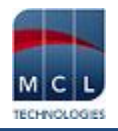

# <span id="page-5-0"></span>**Option C**

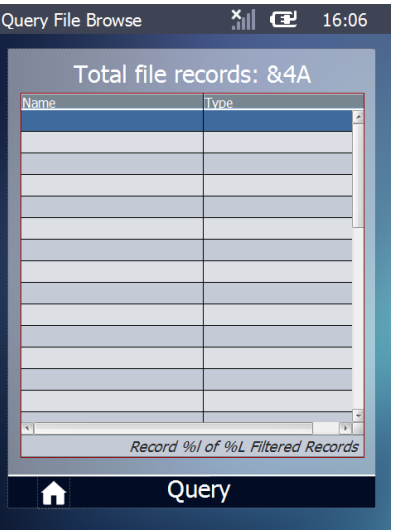

## *S:Query\_File\_Browse*

This screen contains a "File Browse" that displays the result of the "Where" clauses defined in the "Query" tab (only field values that are equal to the value "Berry" or "Nut" are displayed).

The "File Browse" control's "On Change" event contains a "File Read a Record" process which reads the defined data file fields.

The "GoSub" process redirects the application workflow to another screen (*S:Display\_Selected*) when a "File Browse" row is clicked.

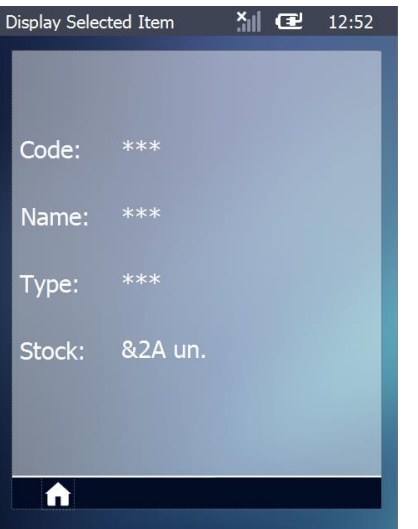

#### *S:Display\_Selected*

The screen contains several "Display Text" controls. Each control displays the content of a variable (containing specific data file data).

This screen contains 2 ways to redirect the application workflow:

A "Display Image" control with a "Go to: <Exit>" process added to its "On Click" event to return to the previous screen (*S:File\_Browse*). (It must be a "Go to: <Exit>" because the current screen was called with a "GoSub" process.)

An "On Hotkey <ENTER>" event, added to the screen, with a "Go to: <Exit>" to go back to the previous screen.

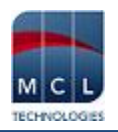

## <span id="page-6-0"></span>**Option D**

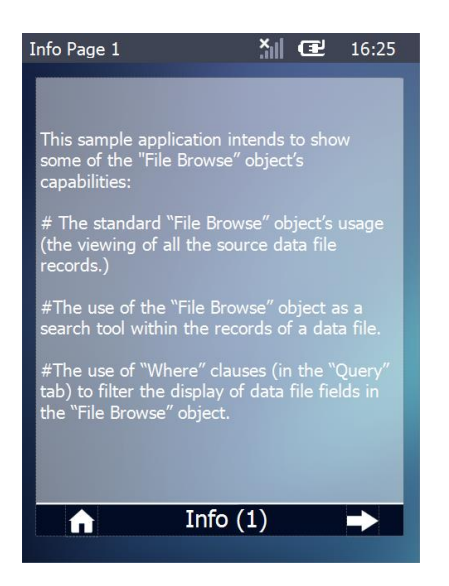

## *S:Info1*

This screen includes a "Display Text" control with info on the application.

It also contains "Display Image" controls. Clicking these controls redirects the application to the main menu or to the second page of information on the application.

### <span id="page-6-1"></span>**Option E**

Clicking the "Exit" "Display Image" control which contains a "Go to <Exit>" closes the application.